Boogie Photos for project managers

## **User guide for project managers in Boogie Photos**

## **1. Log in**

Go to Laurentien.ca and click Open Boogie Photos. OR connect to the Photo app via your Boogie account.

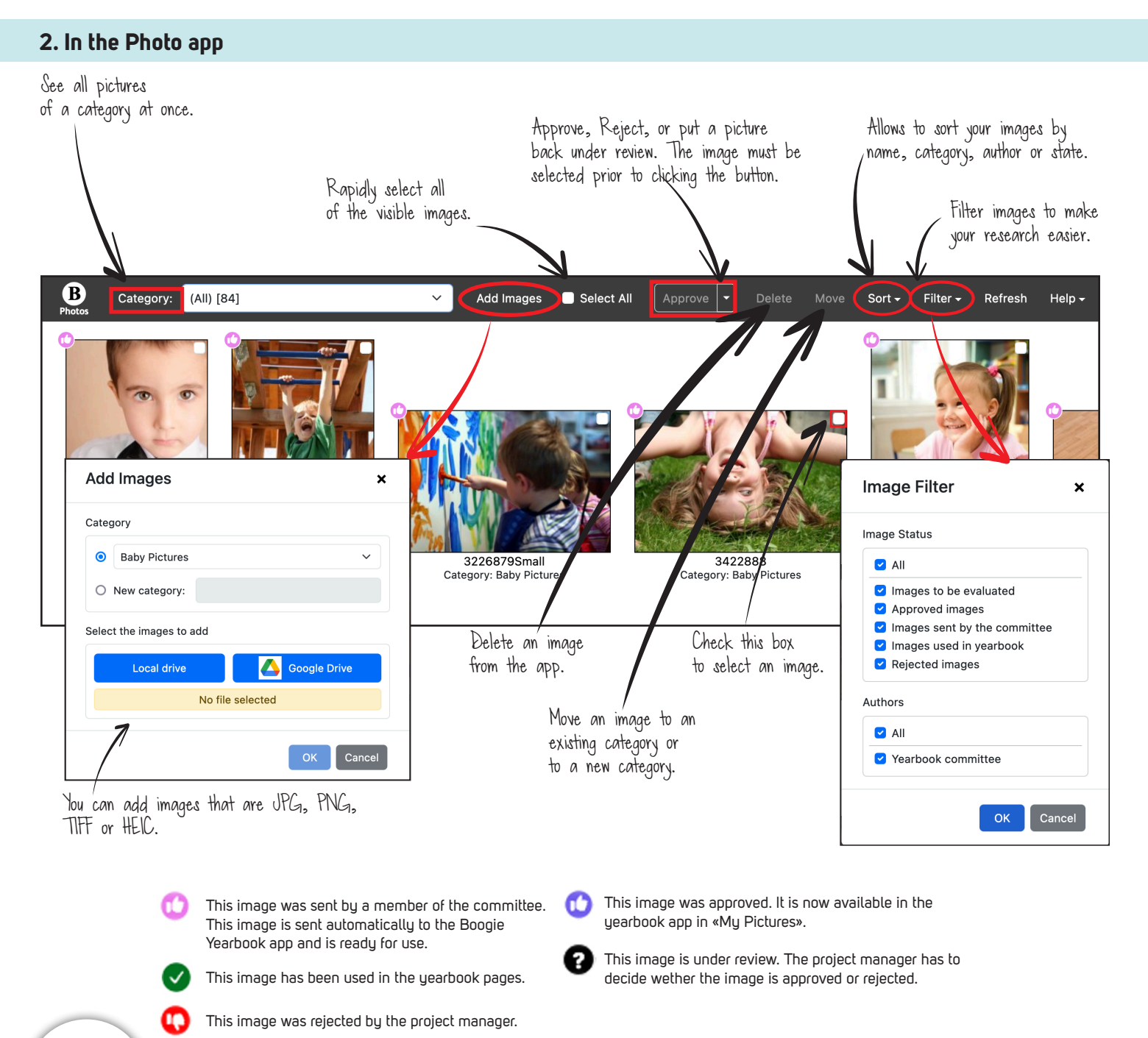

 $T_{\rm i}$  Make sure to choose a clear title when creating a new category. Avoid titles like Others, Various,  $T_{\rm i}$ 

Mishmash, etc. This will help you sort your pictures better.